## **Ministère de l'Education Nationale - Académie de Grenoble - Région Rhône-Alpes**

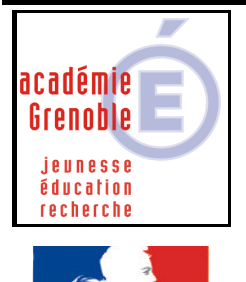

**C** entre **A** cadémique de **R** essources et de **M** aintenance **I** nformatique Le 20/10/2004 *Equipements - Assistance - Maintenance*

Code fichier :Graphex3-14.doc

Égalité · Fraternité **RÉPUBLIQUE FRANCAISE** 

# Installer Graphex3 Version 1.4 en réseau Logiciel de retouche d'image (freeware)

# **INSTALLATION SUR LE SERVEUR – DEPUIS UNE STATION**

## **1) Préalables**

**- associer à la station le profil déverrou (selon les établisse ments appelé aussi parfois 00\_<nom de l'OS>, ou zéroprotect)**

**- vérifier que le compte « adminh » ou le compte qui gère harp ( c'est celui qui a toutes les fonctions) est membre du groupe des administrateurs, sinon l'y placer**

**2) Télécharger les sources nécessaires à l'installation :**

**- Sur le site http://graphex3.free.fr/telechargements.html, télécharger les sources du logiciel (graphex3.zip) dans un dossier de votre choix, sur la station à partir de laquelle vous travaillerez.**

**- Décompresser le fichier graphex3.zip dans ce répertoire** 

### **3) Installation du logiciel**

**- se connecter sur cette station avec le compte adminh ou son équivalent, membre des administrateurs du domaine (pour NT4) ou des admins du domaine (pour 200x)**

**- ouvrir l'explorateur de fichiers (depuis le H en bas à droite de l'écran)**

**- exécuter Setup.exe, depuis le dossier où vous l'avez décompressé**

- **comme dossier d'installation, remplacer le dossier proposé par J:\Graphex3** 

#### **4) Déclaration du raccourci dans harp**

**Cliquer sur le H, puis dans Harpprof, puis outils, puis base de données Bouton "Nouvel enregistrement"**

**L'exécutable à déclarer est : J:\Graphex3\Graphex3.exe (pour éviter des erreurs passer par parcourir)**

**Répertoire de démarrage : J:\Graphex3**

#### **5) Remarques**

**- Aucune installation locale n'est nécessaire sur les stations.**

**- Au niveau du serveur, concernant les permissions en sécurité, sur le dossier Graphex3 : Lire et Exécuter suffisent**

#### **6) Ultime vérification**

**Avec un autre compte que celui qui a fait l'installation, sur une autre station, vérifier le bon fonctionnement du logiciel.**